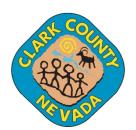

for Public meetings.

#### Before the Meeting:

Before joining a Zoom meeting on a computer or a mobile device, you can download the Zoom app at <a href="https://www.zoom.com">www.zoom.com</a> or on the Apple/Google Play app store. Pre-downloading the Zoom app beforehand will save time.

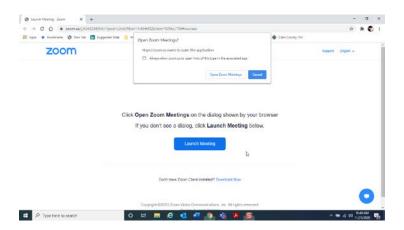

#### Joining the Meeting:

1. You will be given the option to enable your camera for video conferencing.

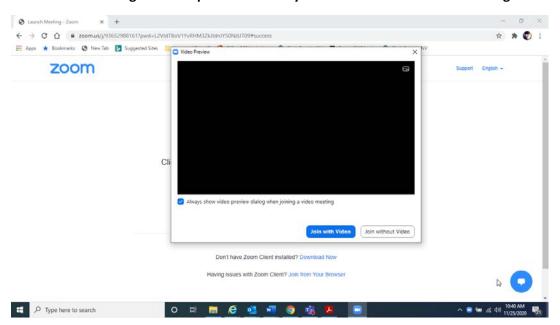

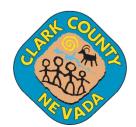

for Public meetings.

- 2. If you call in, follow the automated instructions
  - a. Enter Meeting ID
  - b. Enter Participant ID or (pound) #

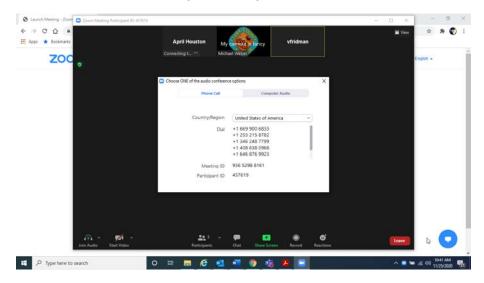

3. If you use computer audio, you will be connected to the meeting through your device.

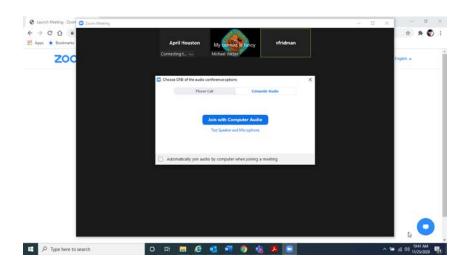

### Waiting for the Host to Start the Meeting:

If you are not able to join, then the meeting hasn't started yet.

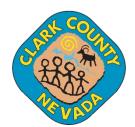

for Public meetings.

### **During the Meeting:**

• MUTE or UNMUTE: Select phone/Mute icon in the lower left corner

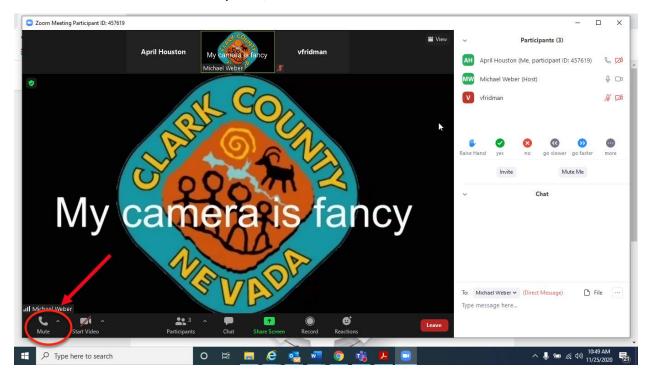

 CHAT: to communicate with the host and participants. Select the chat button at the bottom center. The chat panel will open to the right

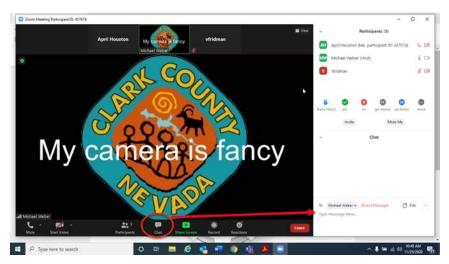

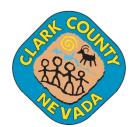

for Public meetings.

 VIDEO: If you would like to enable your camera video conferencing, select the "Start Video" button in the lower right corner.

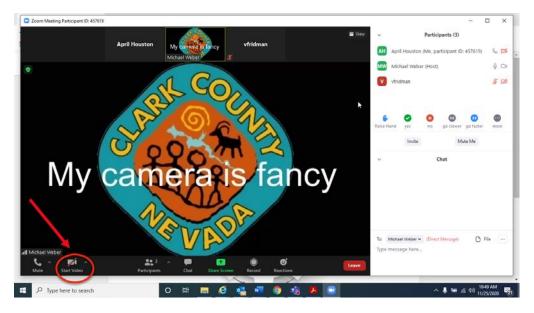

 RAISE HAND: If you need to get the Host's attention. Open the participants list and select the "Raise Hand" button.

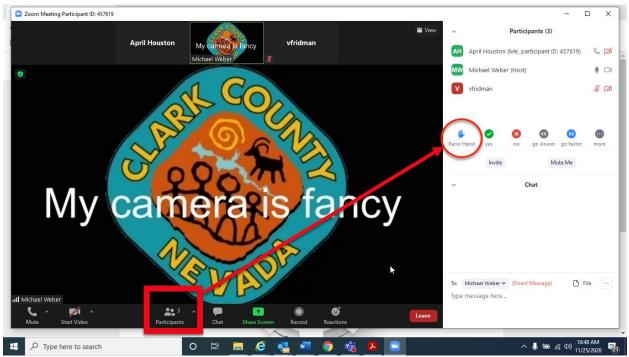

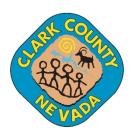

for Public meetings.

## **View Options:**

• Click on View Icon to select view

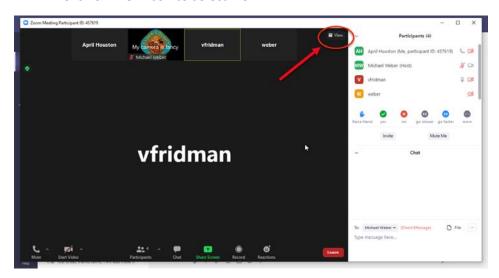

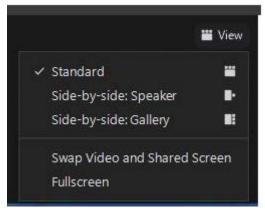

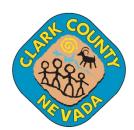

for Public meetings.

#### • Minimize Screen

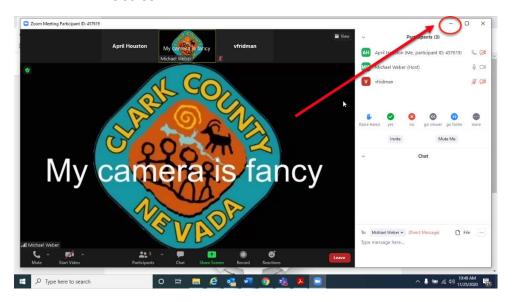

#### • Maximize Screen

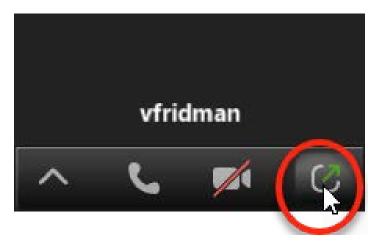

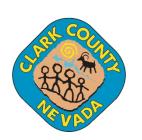

for Public meetings.